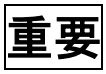

## 『すぐメール』登録手順書 重要 生徒:クラス番号生徒氏名 を入力 例) 1年 5 組 1 番加茂太郎 なら 10501 加茂太郎 1年7組18番加茂花子 なら10718 加茂花子 となります ※重要 半角英数でお願いします。 (5 桁) 保護者の方も生徒も、生徒の名前で入力してください。

## まずはじめに

登録の前に、携帯電話の迷惑メール対策をしている場合は、次の 2 点のご確認/設定をお願いします。

- ➢ 「**gifu-net.ed.jp**」ドメインからのメール受信を許可する設定にしてください。
- ➢ URL 付きのメールを受信する設定にしてください。

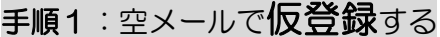

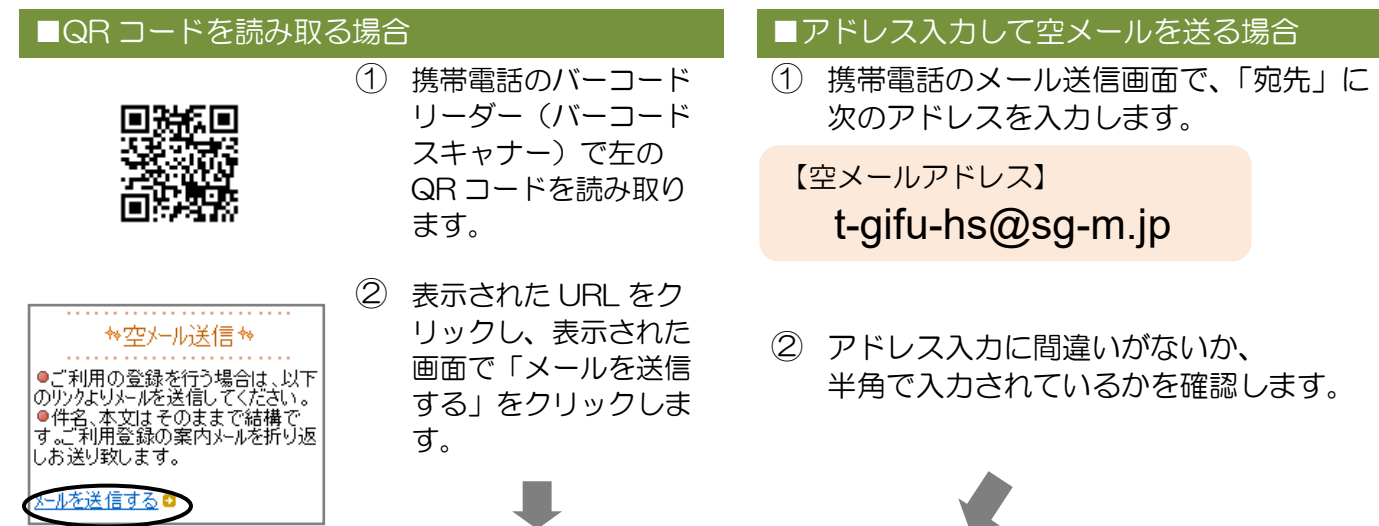

③ 携帯電話のメール送信画面から、「件名」「本文」は変更せずそのままメールを送信します。

※ 「件名」「本文」未入力の状態で「送信」ボタンが押せない機種の場合(iPhone など) は、「件名」または「本文」に何か文字を入力してから送信してください。

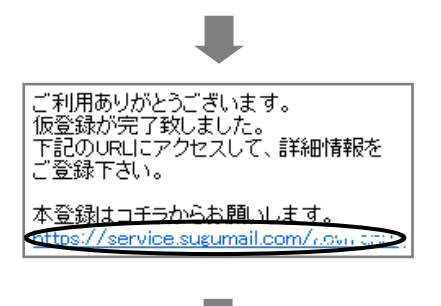

- ④ 「仮登録完了のお知らせ」メールが届きます。 本文中に本登録用サイトの URL がありますので、 クリックして本登録に進んでください。
- ※この段階ではまだ仮登録です。ここで終えないでください。 ※ メールが届かない場合は、迷惑メール設定を確認/設 定し、再度空メールを送ってください。
	- ※ エラーになる場合は、アドレスや半角で入力されてい るかを確認し、空メールを再送してください。

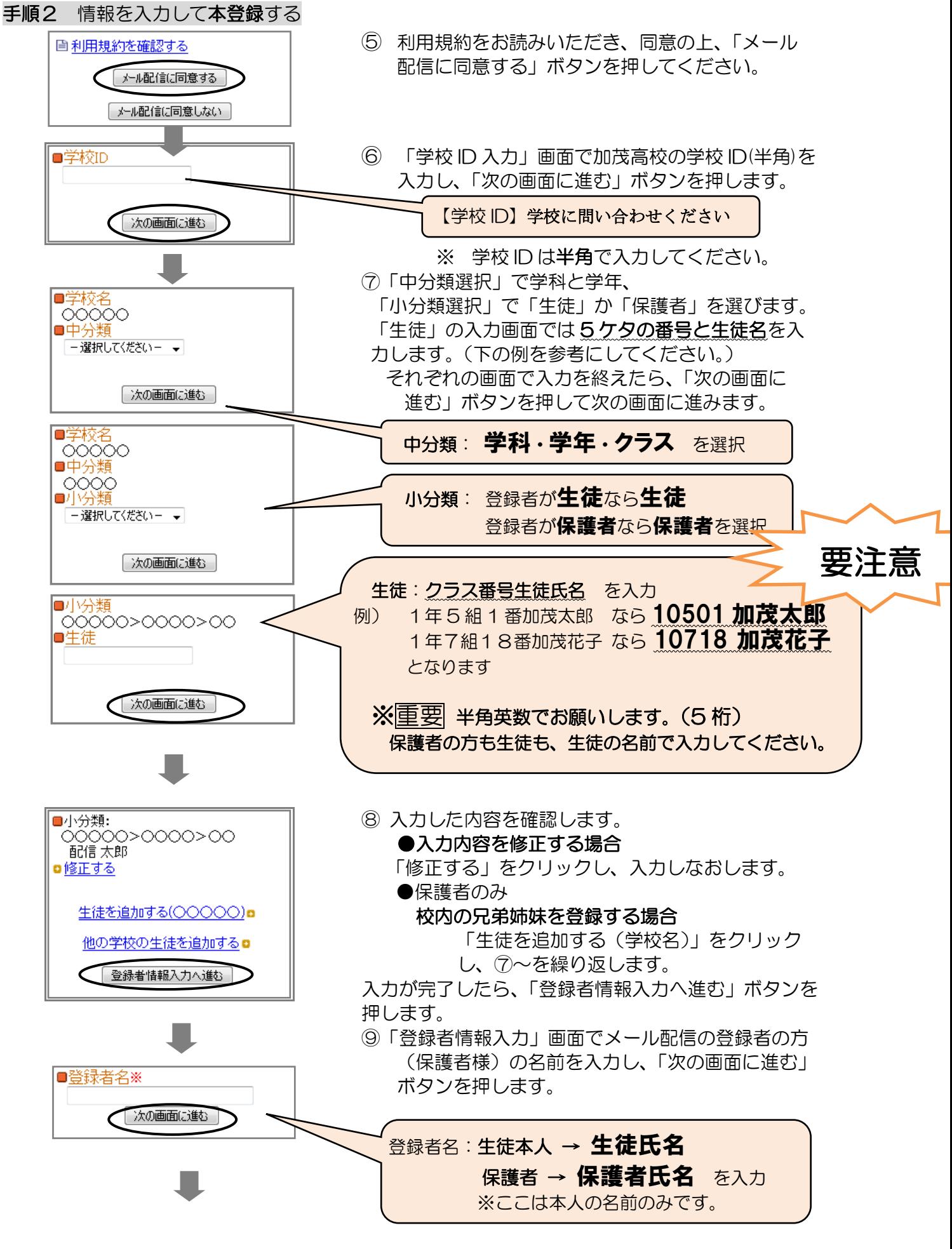

手順は裏面へ続きます。

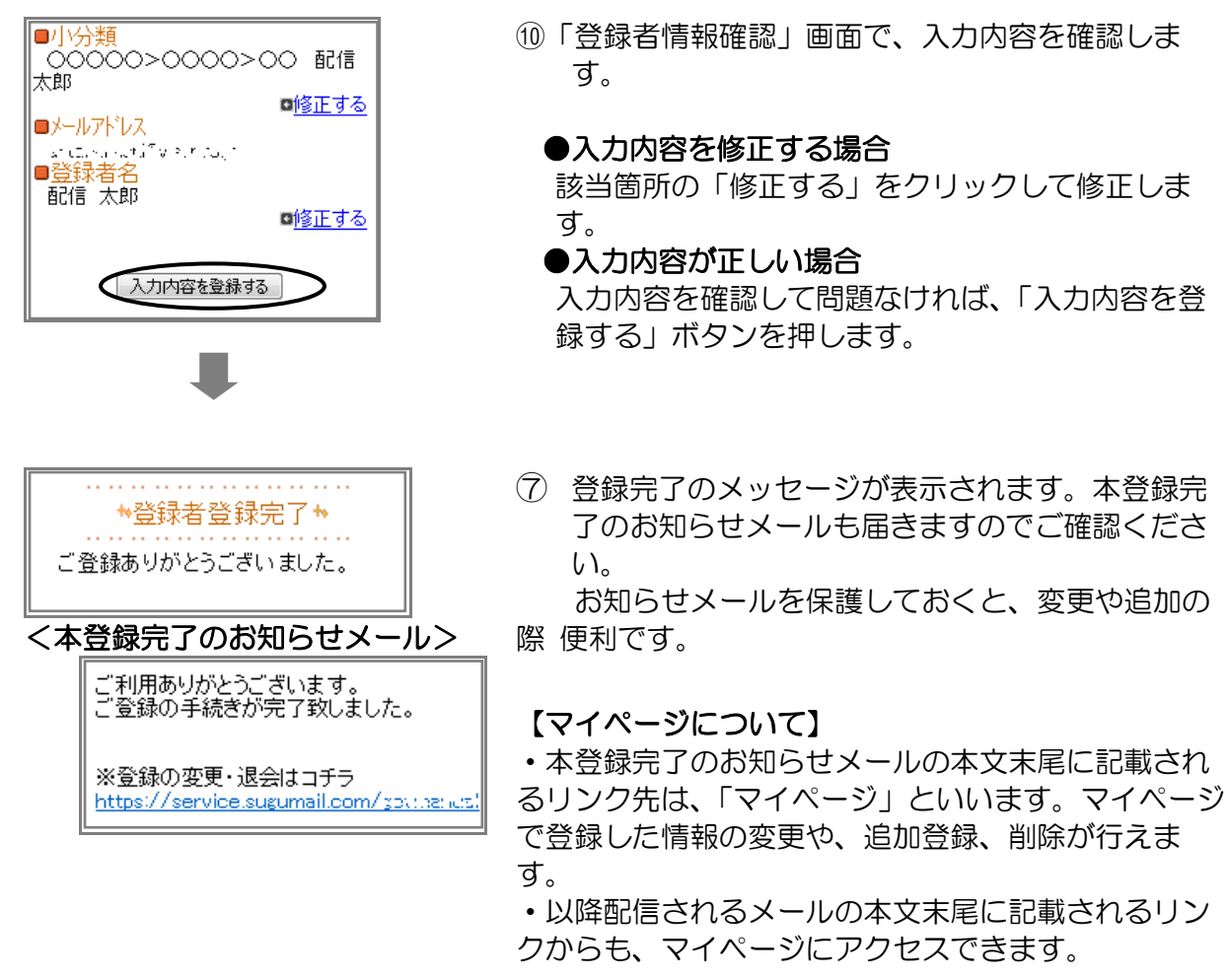

## 登録は以上で完了です。お疲れさまでした。

\*今年度から配信内容に、各種通信やホームページに関する案内が増えます。

- \*前期中間考査の期間中に昨年と同様、「すぐメール」を使った帰宅確認の予行を行います。 お忙しい中恐縮ですが、ご協力をお願いします。
- \*兄弟姉妹を登録した場合、配信内容によっては同じものが 2 通以上届く場合がございます。 ご容赦ください。(複数届くのが正常です。片方の登録を消さないようお願いします)

▶▶よくあるお問い合わせ

空メール送信、携帯電話会社別の迷惑メール設定方法、その他ご不明な点につい ては、右の QR コードを読み取るか URL を入力して、「よくあるお問い合わせ」 をご覧ください。 https://service.sugumail.com/gifu-hs/faq/m/

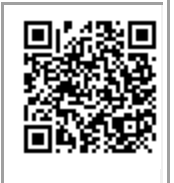

※携帯会社ごとの迷惑メール設定の方法もご確認いただけます。

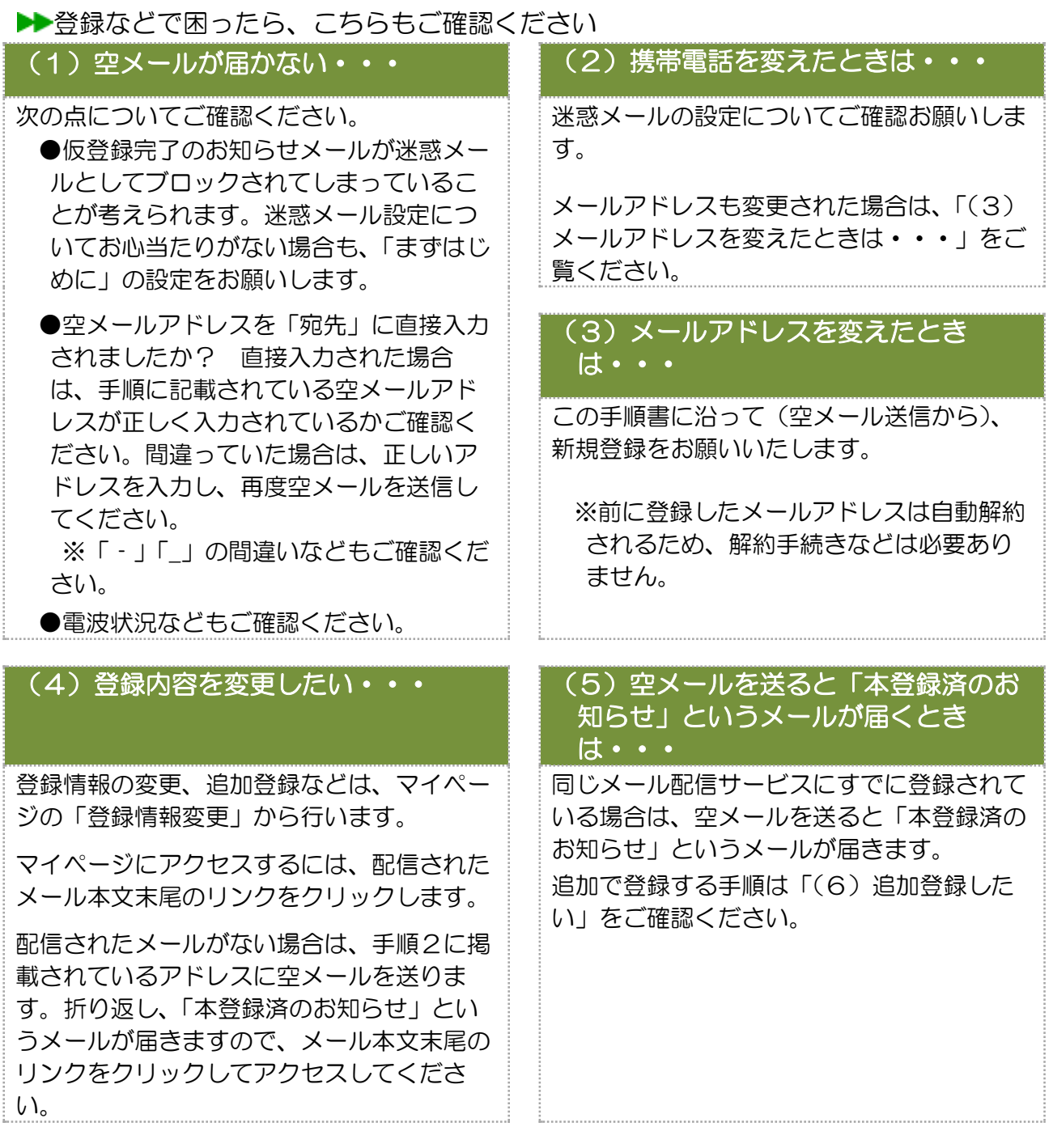

## (6)追加登録したい・・・

マイページの「登録情報変更」から次の手順で追加登録してください。

i. 配信されたメール、「本登録完了のお知らせ」メール、「本登録済のお知らせ」メールの本 文末尾の

リンクをクリックし、マイページを表示します。

- ii. 「登録情報変更」をクリックします。
- iii. 手順2の「生徒一覧」画面が表示されたら、「生徒を追加する(学校名)」をクリックし、 情報を入力します。他の学校に追加登録する場合は、「他の学校の生徒を追加する」をクリ ックして入力します(別途、登録する学校の学校 ID が記載された登録手順書が必要になり ます)。
- iv. 「登録者情報を更新しました」と表示されるまで画面をお進みください。別途、「登録情報 変更のお知らせ」というメールが届きますのでご確認ください。